## **TCC media player iPhone App**

**www. tccm p . c o m**

### TCC media player  $\bigcirc$

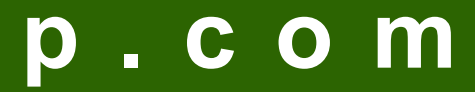

# Click on Devices and then Click Download

under iPhone instructions

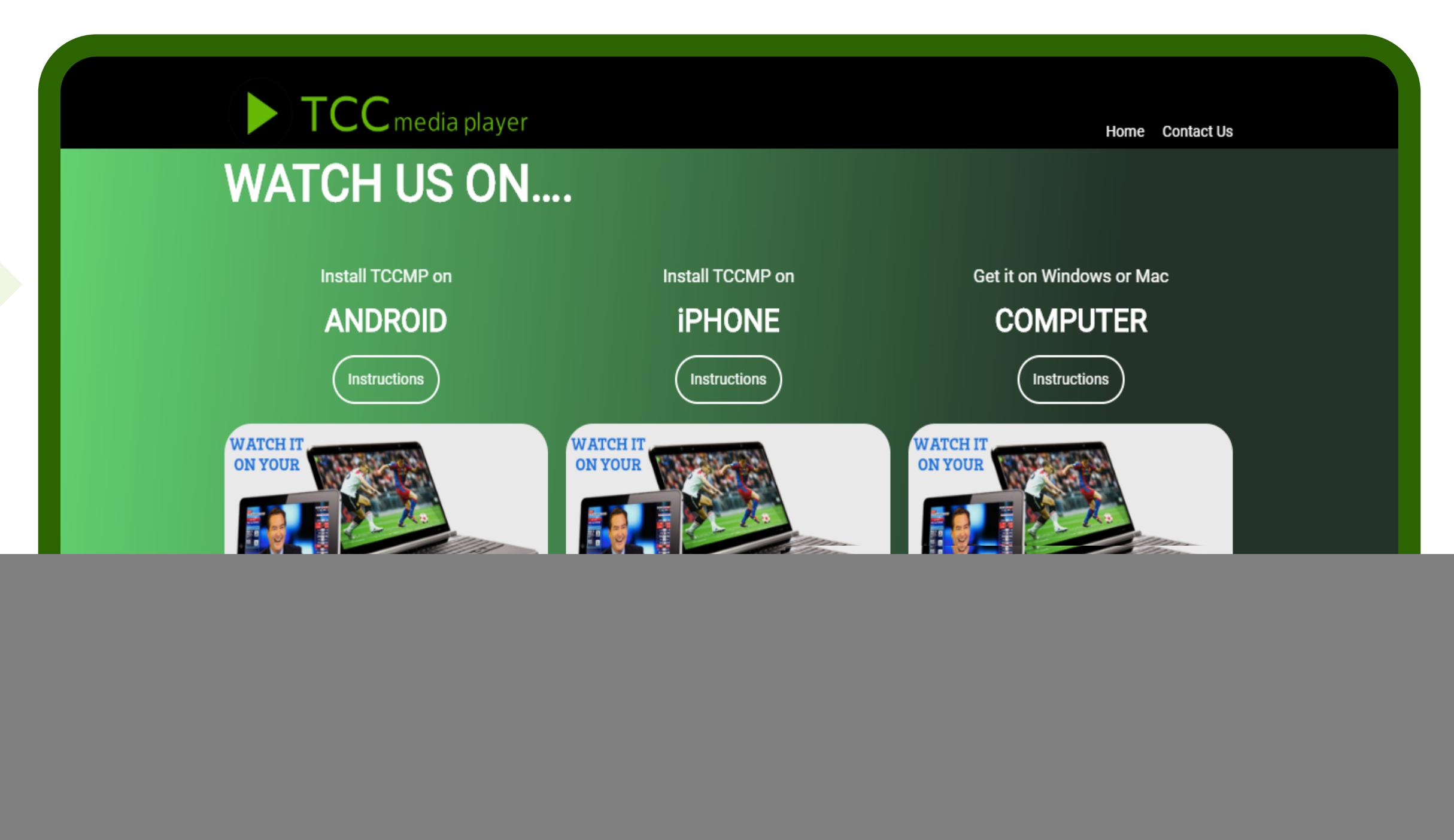

# **TCCmp iPhone App**

#### **www. tccm p . c o m**

It will redirect you to App Store Install TCC-MP App from there

![](_page_2_Picture_4.jpeg)

![](_page_2_Picture_0.jpeg)

# on your iOS device.

![](_page_2_Picture_2.jpeg)

### Put your Service ID (100) and then your login details.

# LOGIN

#### www.tccmp.com

## 8:44  $\mathbf{H} \in \mathbb{R}$ ◀ App Store **Wel Come**

User ID

Password

Press "OK/Enter" to enter your credentials

Submit

**Back to Service ID** 

**Forgot User/Pass** 

**Change Language** 

![](_page_4_Picture_19.jpeg)

### Select your Channel category and your Favourite Channel.

![](_page_4_Picture_2.jpeg)

![](_page_4_Picture_3.jpeg)

### www.tccmp.com

![](_page_4_Picture_5.jpeg)

## Enjoy it **Thanks**